## Merlin 17/18 Izrada pitanja za testove

- [Merlin 17/18 Višestruki odabir](https://wiki.srce.hr/pages/viewpage.action?pageId=10551456)
- **Merlin 17/18 Iskliučivi višestruki odabir**
- [Merlin 17/18 Točno/netočno](https://wiki.srce.hr/pages/viewpage.action?pageId=10551460)
- [Merlin 17/18 Kratki odgovor](https://wiki.srce.hr/pages/viewpage.action?pageId=10551462)
- **[Merlin 17/18 Brojčano pitanje](https://wiki.srce.hr/pages/viewpage.action?pageId=10551464)**
- [Merlin 17/18 Uparivanje odgovora](https://wiki.srce.hr/pages/viewpage.action?pageId=10551466)
- [Merlin 17/18 Uparivanje povuci i ispusti \(Drag&Drop\)](https://wiki.srce.hr/pages/viewpage.action?pageId=10551468)
- [Merlin 17/18 Odabir riječi koje nedostaju](https://wiki.srce.hr/pages/viewpage.action?pageId=10551470)
- [Merlin 17/18 Prenesi i postavi u tekst](https://wiki.srce.hr/pages/viewpage.action?pageId=10551472)
- [Merlin 17/18 Prenesi i postavi na sliku](https://wiki.srce.hr/pages/viewpage.action?pageId=10551474)
- [Merlin 17/18 Prenesi i postavi markere](https://wiki.srce.hr/pages/viewpage.action?pageId=10551476)
- [Merlin 17/18 Umetanje riječi koje nedostaju \(Cloze\)](https://wiki.srce.hr/pages/viewpage.action?pageId=10551478)
- [Merlin 17/18 Umetanje riječi \(Gapfill\)](https://wiki.srce.hr/pages/viewpage.action?pageId=18874782)
- [Merlin 17/18 Esej](https://wiki.srce.hr/pages/viewpage.action?pageId=10551480)
- [Merlin 17/18 Računska pitanja](https://wiki.srce.hr/pages/viewpage.action?pageId=10551482)
- [Merlin 17/18 Formulas](https://wiki.srce.hr/pages/viewpage.action?pageId=10551484)

Jedna od najčešće korištenih aktivnosti u sustavima za udaljeno učenje su testovi koji mogu služiti za provjeru ili samoprovjeru znanja.

Pitanja za testove izrađuju se zasebno u bloku Administracija. Tako se stvara baza pitanja koju nastavnik kasnije može koristiti u različitim testovima.

Za dodavanje pitanja odaberite Administracija → **Baza pitanja**.

Za dodavanje novoga pitanja odabire se:

## Izradi novo pitanje ...

Odabirom vrste pitanja otvara se novi prozor za uređivanje pitanja. Svako pitanje ima naziv koji je vidljiv samo nastavniku i tekst pitanja koji će biti vidljiv studentima.

Za pregled izrađenoga pitanja odabire se ikona koja se nalazi pored naziva pitanja.

Postojeće pitanje može se dodatno urediti () ili potpuno izbrisati ( $\qquad$ ).

Lijevo od naziva pitanja nalazi se ikona za svaku pitanja, koja daje informaciju o vrsti pitanja.

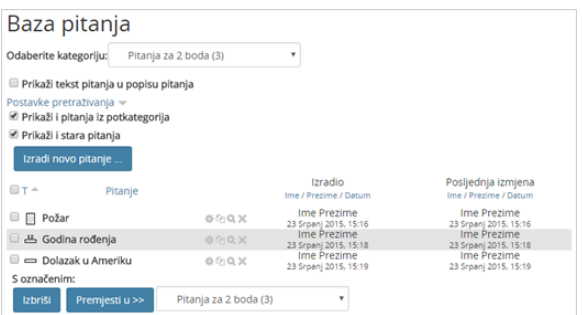

Uređivanje pitanja

Postavke zajedničke za sva pitanja:

Naziv pitanja vidljiv je nastavnicima u popisu pitanja u bloku pitanja, a tekst pitanja vidljiv je studentima u testu.

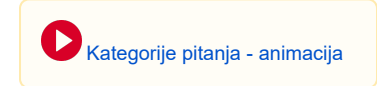

Broj bodova određuje težinu, zahtjevnost pitanja, a može se mijenjati za svaki pojedini test.

U sva pitanja nastavnik može studentima upisati povratne informacije. Postoji Općenita povratna informacija koja ne ovisi o odgovoru koji student odabere ili upiše. Postoje još i povratna informacija za točan odgovor i povratna informacija za netočan odgovor u kojima nastavnik komentira znanje pokazano na tome pitanju.

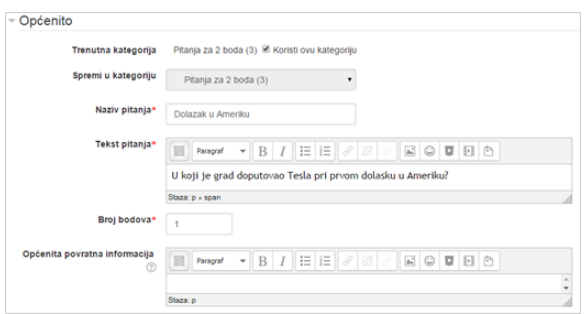

Postavke pitanja

Kazneni bodovi za svaki netočan odgovor odnose se na dopušteni broj pokušaja rješavanja pojedinoga pitanja, a primjenjuju se samo u nekim oblicima testa (adaptivni i interaktivni test s višestrukim pokušajima koji dopuštaju višekratno odgovaranje na pitanje). Iz padajućeg izbornika odabire se željeni postotak, što znači da će svakoga sljedećeg puta kada odgovori na pitanje student dobiti broj bodova umanjen za iznos kaznenoga boda. Ako je postotak postavljen na 0, student može više puta odgovarati na pitanje, a da uvijek ima mogućnost osvajanja maksimalnoga broja bodova. Ako su kazneni bodovi postavljeni na 100%, student ima samo jedan pokušaj za osvajanje svih bodova. I dalje ostaje mogućnost odgovaranja na to pitanje, ali će broj osvojenih bodova biti 0.

Savjeti kod izrade pojedinoga pitanja pojavljuju se samo kod interaktivnoga testa s višestrukim pokušajima rješavanja. Oni pomažu studentu da uspješno dođe do točnog odgovora.

Broj savjeta uvjetuje koliko će puta student moći pokušavati riješiti pitanje. Ukupan broj pokušaja odgovaranja na pojedino pitanje je za 1 veći od broja savjeta koje je upisao nastavnik. Na primjer, za 3 upisana savjeta student ima 4 pokušaja odgovaranja na to pitanje.

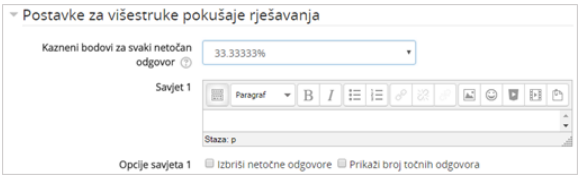

Postavke za višestruke pokušaje rješavanja

Za uneseni postotak u kaznenim bodovima umanjit će se ukupan broj osvojenih bodova (primjeri u tablici).

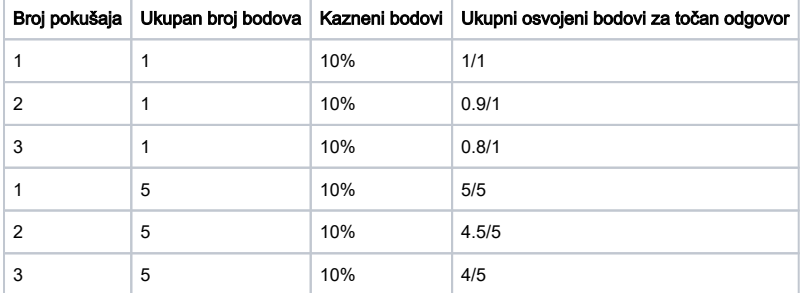

Svako pitanje pripada određenoj kategoriji. Za izradu nove ili uređivanje postojeće kategorije odabere se mogućnost Kategorije u bloku Administracija. Svaka se kategorija može izbrisati, a njezin se redoslijed prikazivanja u popisu kategorija može mijenjati.

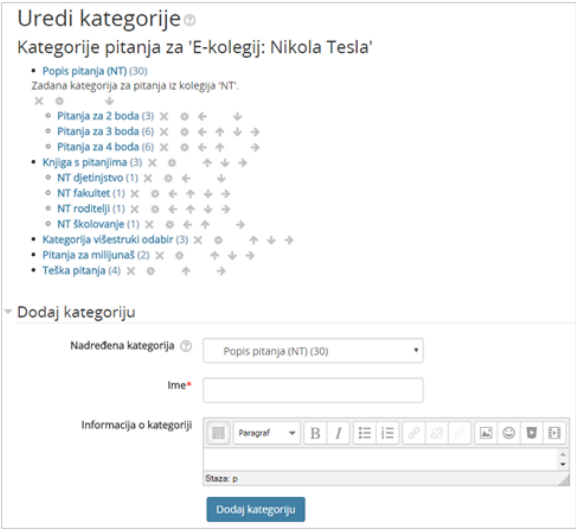

## Uređivanje kategorija pitanja

Pitanja iz jedne kategorije mogu se prebaciti u neku drugu kategoriju tako da se prvo označe, u padajućem se izborniku odabere željena kategorija, a zatim dugme Premjesti u >>.

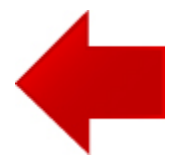

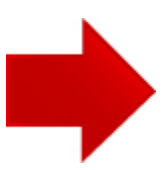